# **LTV AUM-110 02**

### **USB-клавиатура**

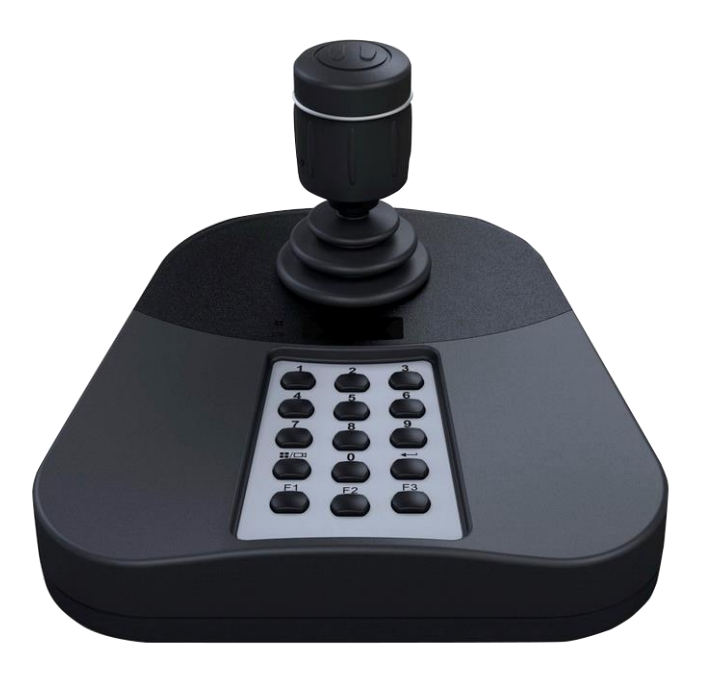

#### **Инструкция пользователя** .<br>Версия 2.0

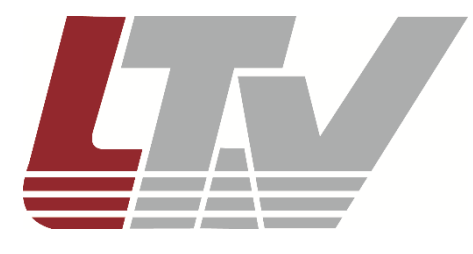

www.ltv-cctv.ru

Благодарим за приобретение нашего продукта. В случае возникновения каких-либо вопросов, связывайтесь с продавцом оборудования.

Данная инструкция подходит для USB-клавиатуры LTV AUM-110 02.

Сведения, представленные в данном руководстве, верны на момент опубликования. Производитель оставляет за собой право в одностороннем порядке без уведомления потребителя вносить изменения в изделия для улучшения их технологических и эксплуатационных параметров. Вид изделий может незначительно отличаться от представленного на фотографиях. Обновления будут включены в новую версию данной инструкции. Мы своевременно вносим изменения.

# СОДЕРЖАНИЕ

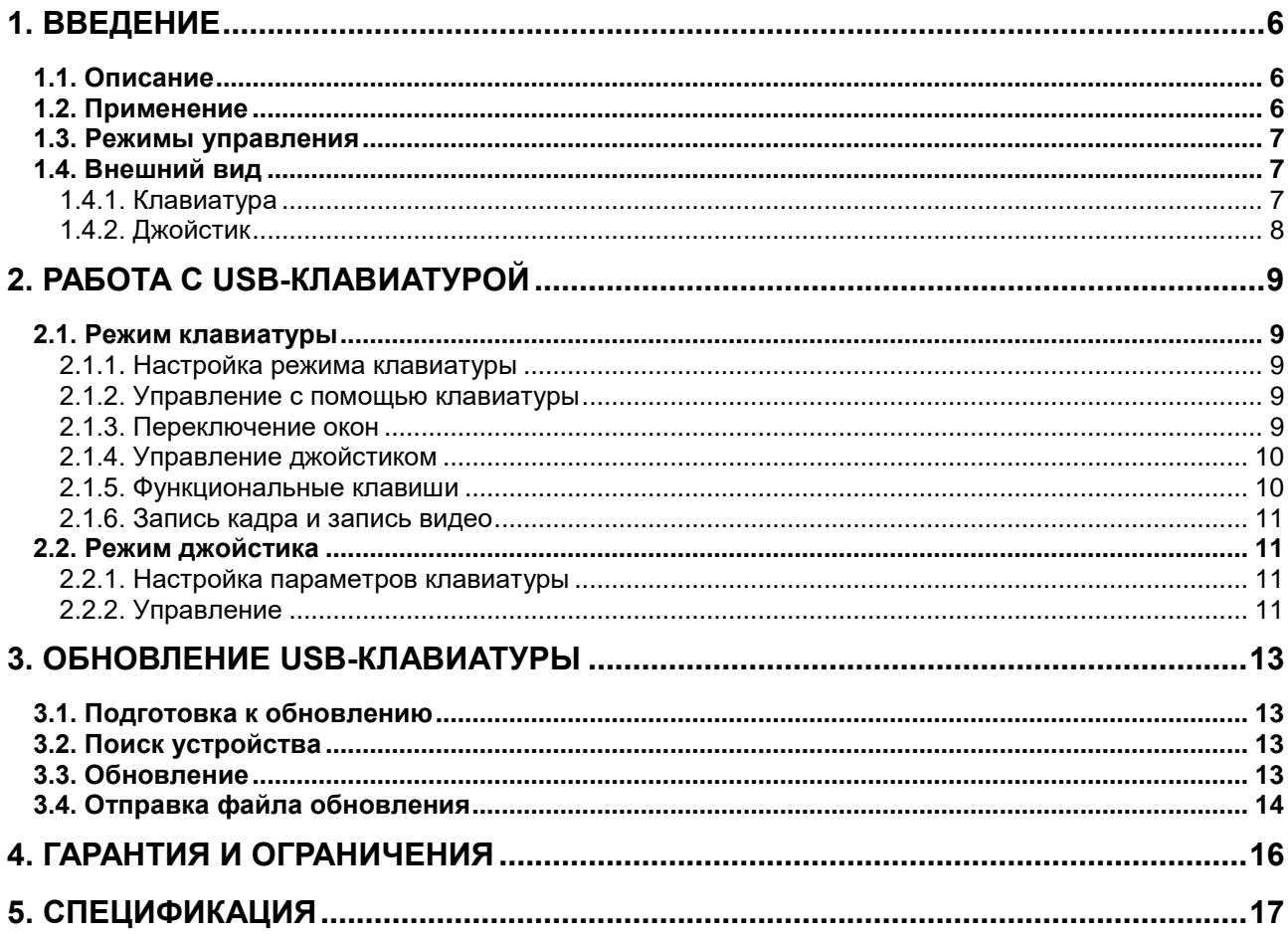

# **Правовая информация**

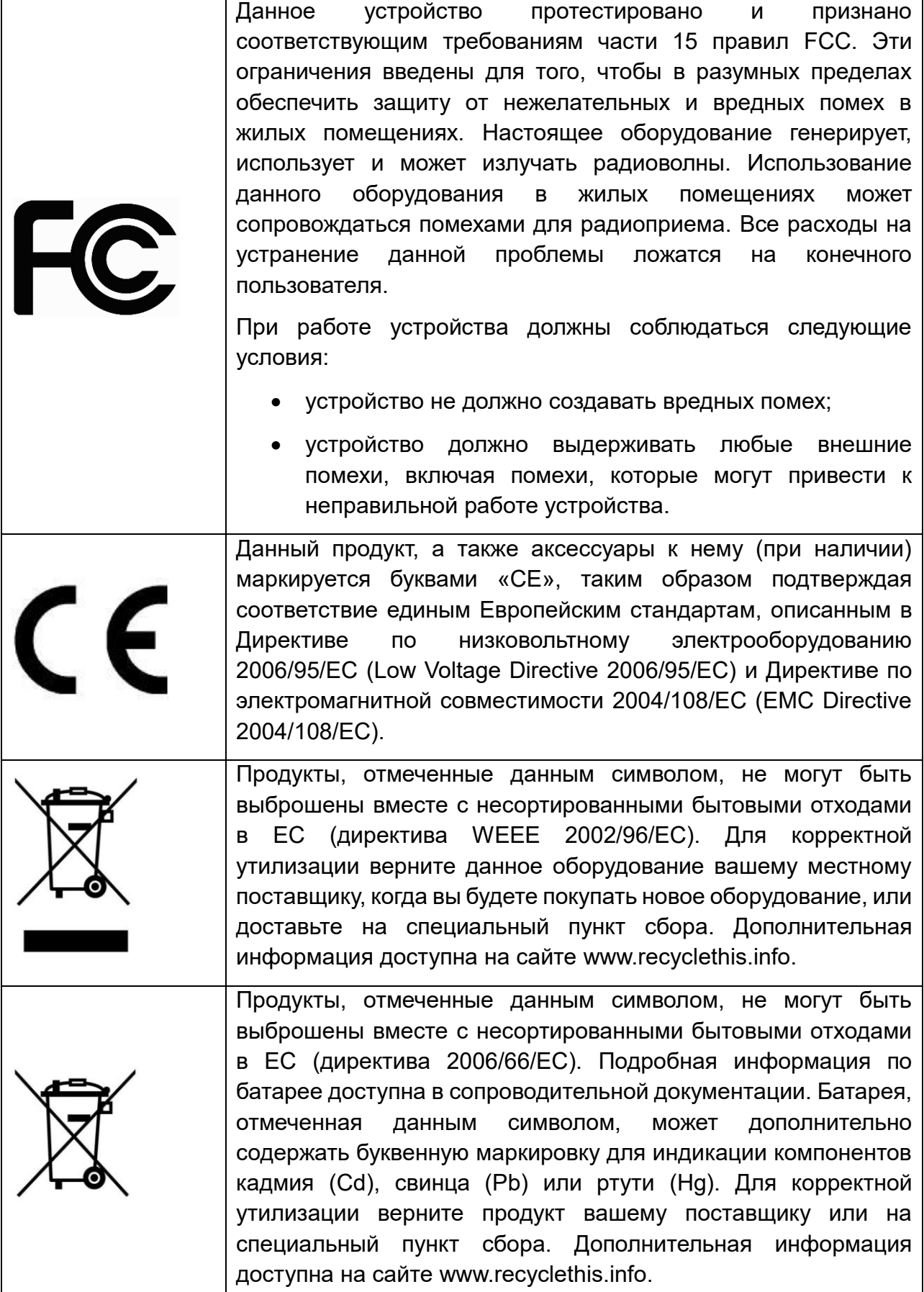

### **Техника безопасности**

Пожалуйста, перед началом работы с устройством ознакомьтесь с изложенными ниже предупреждениями и предостережениями.

- Убедитесь, что устройство установлено в хорошо проветриваемом, защищенном от пыли месте.
- Держите все жидкости подальше от клавиатуры.
- Пожалуйста, убедитесь, что клавиатура будет использоваться в допустимом диапазоне температуры и влажности.
- Устанавливайте прибор горизонтально и избегайте воздействия сильной вибрации.

# **1. Введение**

# <span id="page-5-1"></span><span id="page-5-0"></span>**1.1. Описание**

LTV AUM-110 02 – USB-клавиатура управления с поддержкой протокола USB HID. Устройство может работать в режиме джойстика и поддерживает программирование клавиш для назначения им пользовательских функций. Простой интерфейс и простота управления. Данная клавиатура может широко применяться в системах общественной безопасности и транспорта, а также в других областях.

### <span id="page-5-2"></span>**1.2. Применение**

LTV AUM-110 02 – USB-клавиатура, предоставляющая возможность реализовать удобное управление функциями, такими как переключение окон, PTZ-управление, запись кадра, запись видео и т. д.

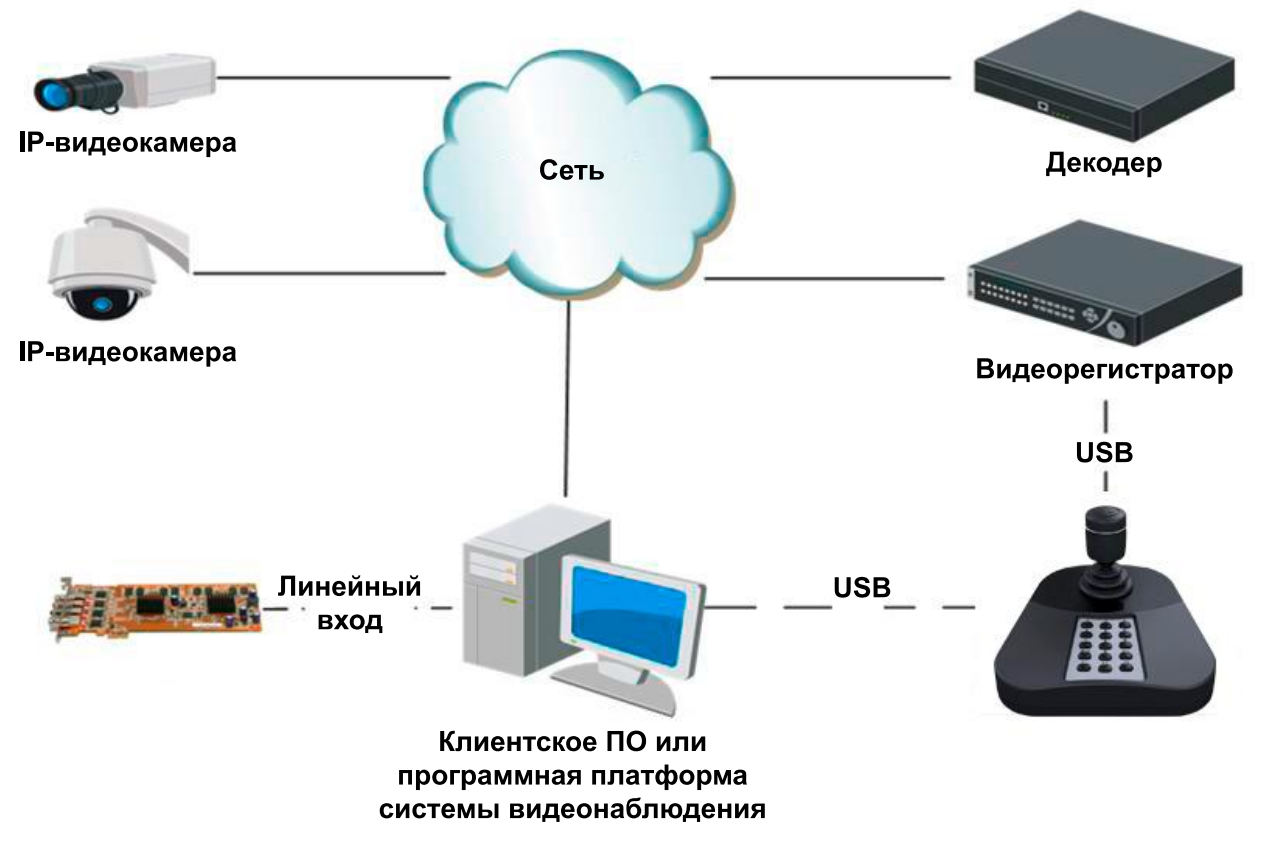

Рис. 1.1. Общая схема применения

**ВНИМАНИЕ:** Убедитесь в том, что видеорегистратор и клиентское ПО поддерживают работу с клавиатурой LTV AUM-110 02.

### <span id="page-6-0"></span>**1.3. Режимы управления**

Клавиатура LTV AUM-110 02 соединяется с ПК через интерфейс USB и поддерживает следующие режимы управления:

- режим клавиатуры,
- режим джойстика.

Джойстик устройства LTV AUM-110 02 совместим с протоколом USB HID, что позволяет использовать его в программном обеспечении других платформ. В режиме джойстика устройство поддерживает функции записи кадра, PTZ-управления, переключения окон. Так как по умолчанию установлен режим джойстика, при первом подключении устройства нет необходимости устанавливать диск.

Режим клавиатуры подразумевает использование собственного SDK (драйвера) для доступа к функциям переключения, PTZ-управления, записи кадра и видео.

**ВНИМАНИЕ:** Для переключения устройства в режим клавиатуры необходимо установить драйвер. Доступны драйверы для 32-разрядных систем или для 64-разрядных систем.

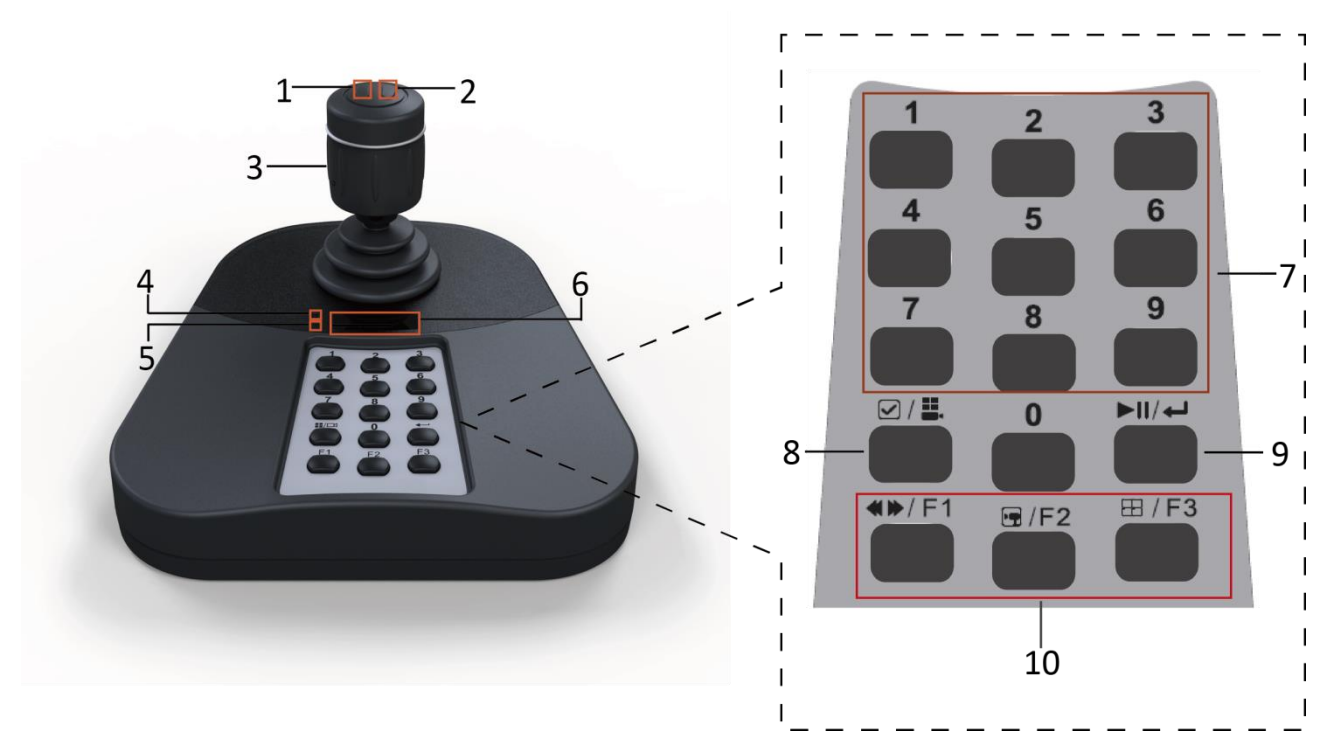

### <span id="page-6-1"></span>**1.4. Внешний вид**

Рис. 1.2. Джойстик, функциональные, кнопки и индикаторы

#### <span id="page-6-2"></span>**1.4.1. Клавиатура**

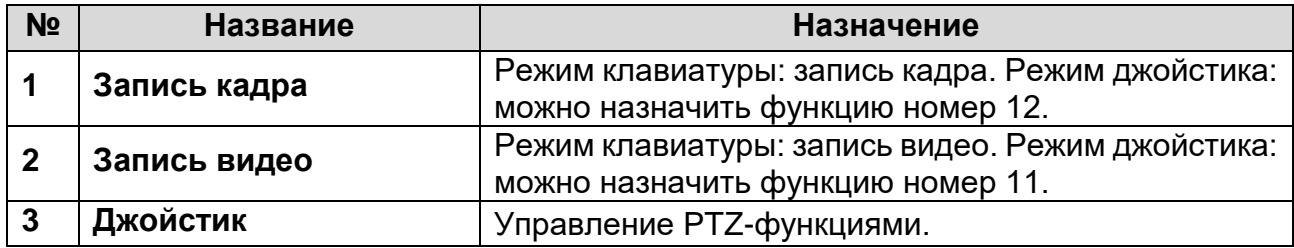

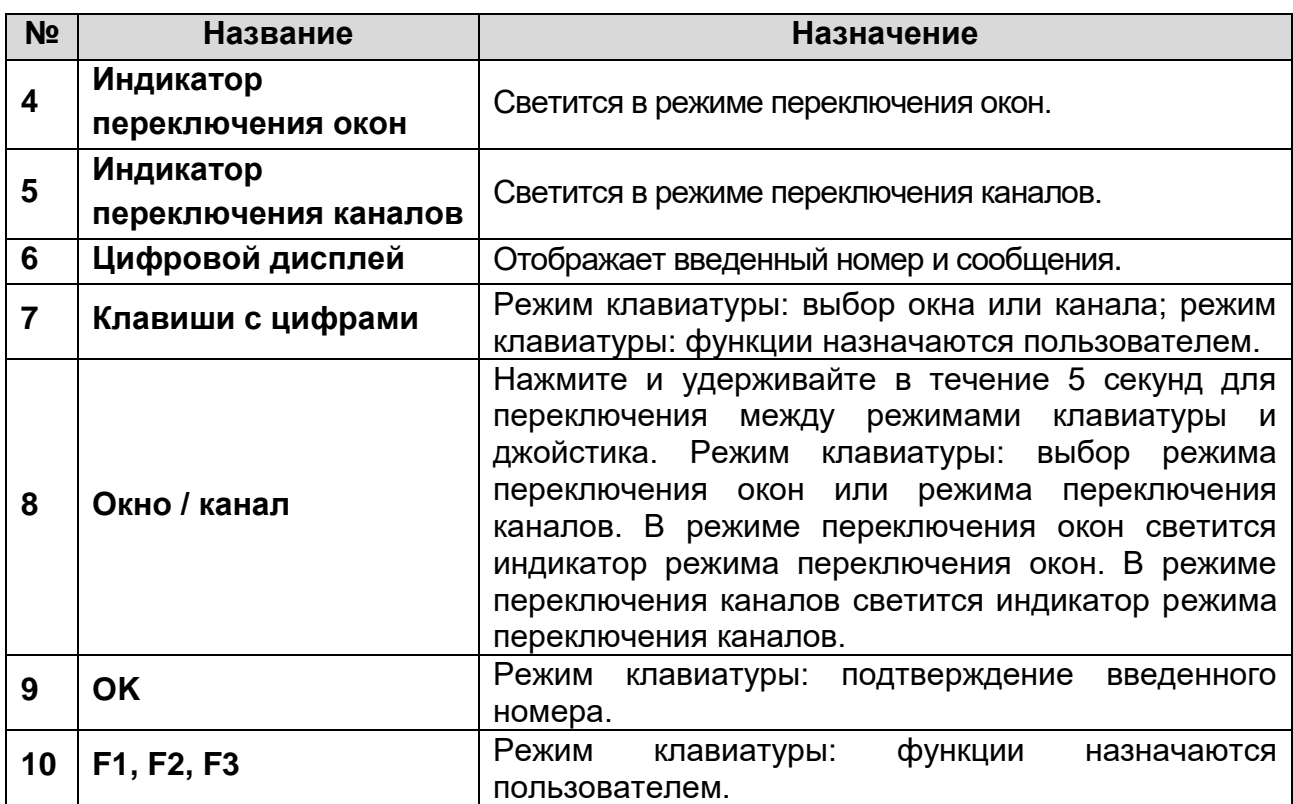

### <span id="page-7-0"></span>**1.4.2. Джойстик**

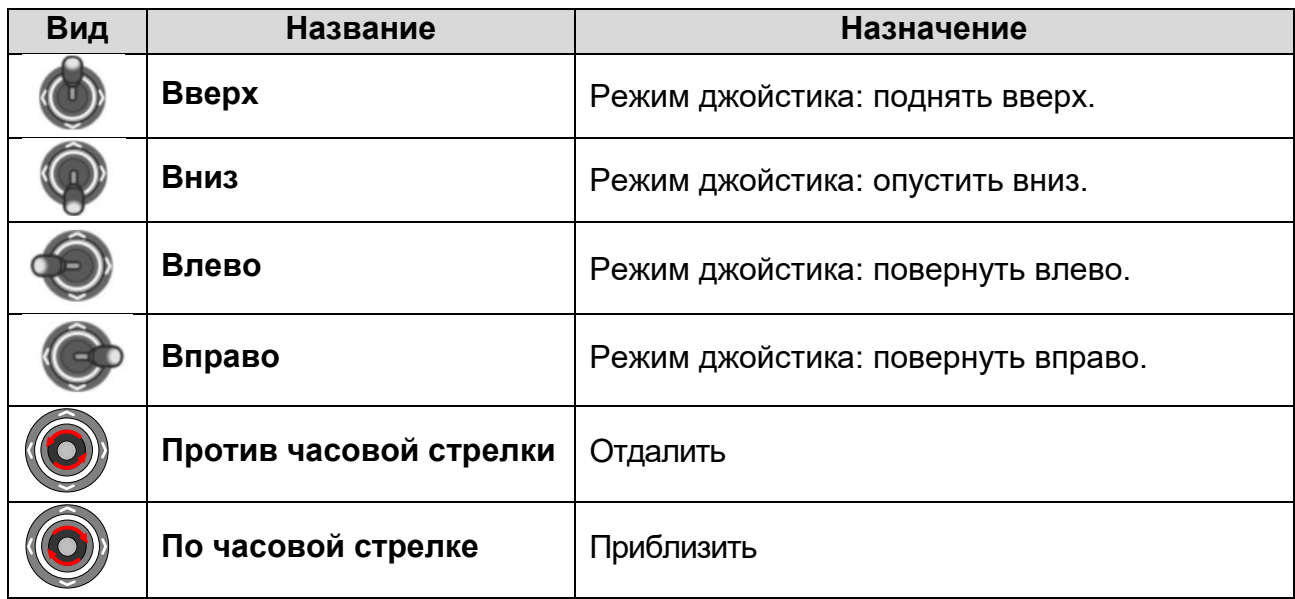

**ВНИМАНИЕ:** Скорость перемещения джойстика влияет на скорость движения PTZустройств.

# **2. Работа с USB-клавиатурой**

### <span id="page-8-1"></span><span id="page-8-0"></span>**2.1. Режим клавиатуры**

#### <span id="page-8-2"></span>**2.1.1. Настройка режима клавиатуры**

Для переключения устройства в режим клавиатуры нажмите и удерживайте клавишу **Окно / канал** (**Window/Channel)** в течение 5 секунд. Если светится соответствующий индикатор, устройство работает в режиме клавиатуры.

#### <span id="page-8-3"></span>**2.1.2. Управление с помощью клавиатуры**

Режим клавиатуры поддерживает переключение окон между интерфейсом отображения видеопотока и интерфейсом видеостены клиентского ПО, переключение канала окна и управление PTZ-функциями. Кнопкам **F1**, **F2** и **F3** можно назначить такие функции, как **PTZ-предустановка**, **Назад**, **Вперед** и др., в соответствии с потребностями, а также функции записи видео и кадра в режиме отображения видеопотока в реальном времени.

#### <span id="page-8-4"></span>**2.1.3. Переключение окон**

Нажмите кнопку **Окно / канал** в основном интерфейсе отображения видеопотока («живое» видео) или интерфейсе видеостены и загорится индикатор режима **Окно**. Введите число **I** и нажмите **OK**, чтобы переключиться на соответствующее окно. Если клиент поддерживает функцию переключения камеры, нажмите кнопку **Окно / канал** (загорится индикатор), затем, введите число **J** и нажмите кнопку **OK,** чтобы переключить канал **J** на окно **I**.

Например, вы можете ввести число 504 или 0504, как на [Рис. 2.1,](#page-8-5) чтобы переключиться на дополнительное окно 4 основного окна 5.

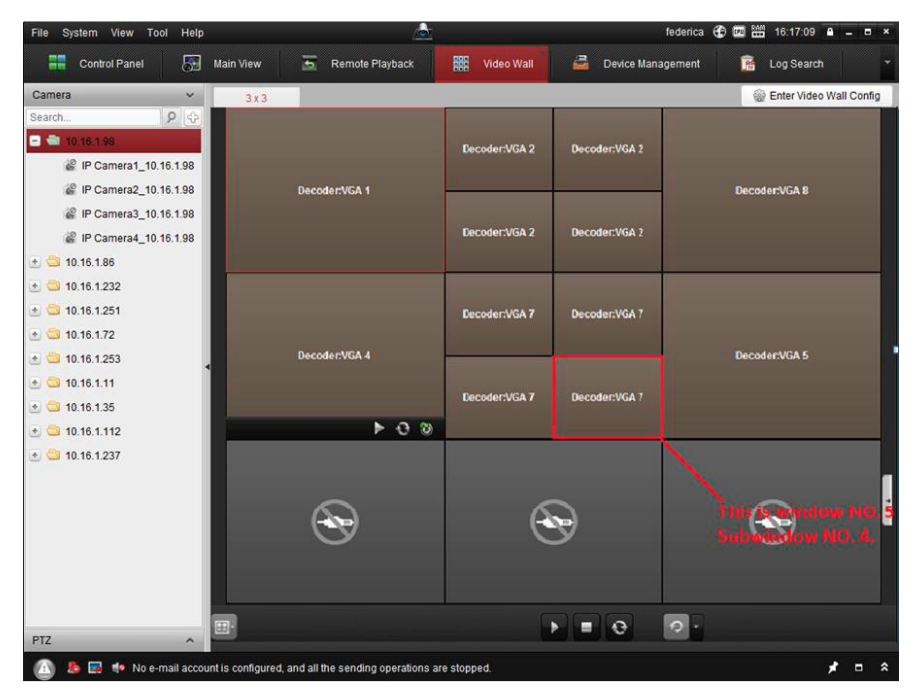

<span id="page-8-5"></span>Рис. 2.1. Переключение окон

#### **ВНИМАНИЕ:**

Номер **I** не может превышать четырехзначное число.

Введенное число **I** со значением от 1 до 99 подразумевает номер выбранного окна.

Ввод числа **I** со значением 1112 приведет к переключению на дополнительное окно 12 основного окна 11. Когда вводится 3- или 4-значное число, последние две цифры указывают на номер дополнительного окна, а первая цифра или первые две цифры указывают на номер основного окна. Ввод числа 101, приведет к выбору дополнительного окна 1 основного окна 1. Ввод числа 0016, приведет к выбору основного окна 16.

Ввод числа **I**, имеющего значение сотен (например, 100, 200), воспримется системой как ошибка и не приведет к каким-либо действиям.

Номер основного окна и номер дополнительного окна нумеруются слева направо и сверху вниз.

#### <span id="page-9-0"></span>**2.1.4. Управление джойстиком**

После выбора окна в интерфейсе отображения «живого» видео или в интерфейсе видеостены двигайте джойстик, чтобы управлять камерой (направление, приближение, удаление). Скорость движения камеры взаимосвязана со скоростью движения джойстика.

#### <span id="page-9-1"></span>**2.1.5. Функциональные клавиши**

В клиентском ПО последовательно выберите **Tool System Configuration Keyboard and Joystick USB Keyboard** и назначьте функции клавишам **F1**, **F2** и **F3**. Выберите окно в режиме отображения видеопотока «живого» видео или в режиме видеостены и выполняйте соответствующие операции с использованием клавиш **F1**, **F2** и **F3**.

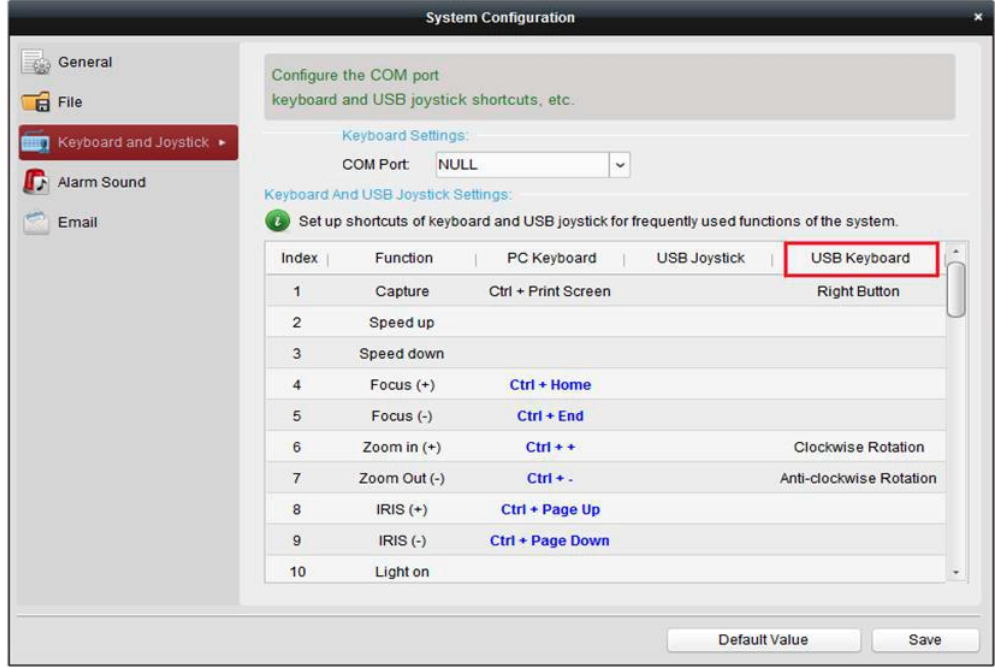

Рис. 2.2. Программирование функциональных клавиш

#### **ВНИМАНИЕ:**

- Поддерживается назначение клавишам следующих функций: **Ускорение, Замедление, Фокус, Диафрагма, Подсветка, Стеклоочиститель, Автосканирование, Дополнительный фокус, Инициализация объектива, Назад, Вперед, Предустановка, Патруль, Шаблон.**
- Функции **Ускорение** и **Замедление** зарезервированы.
- Функции **Назад, Вперед** выполняют переключение окон канала или переключение каналов.

#### <span id="page-10-0"></span>**2.1.6. Запись кадра и запись видео**

В клиентском ПО последовательно выберите **Tool System Configuration File.** Настройте путь для сохранения кадров и видео. Выберите окно в режиме отображения видеопотока и нажмите кнопку, находящуюся на правой стороне джойстика, для записи кадра или нажмите кнопку на левой стороне джойстика, чтобы начать запись видео. Кадры и видео будут сохраняться в выбранную вами папку.

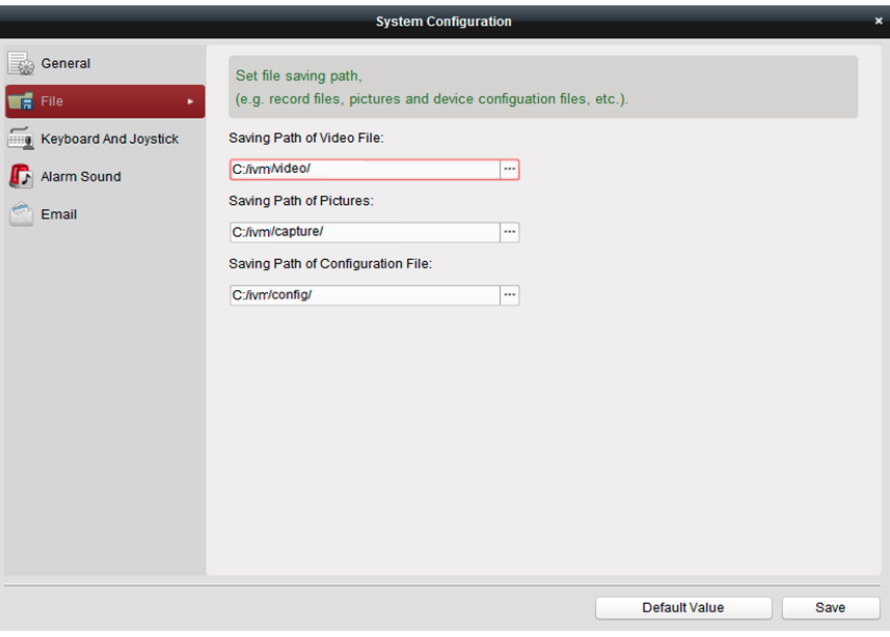

Рис. 2.3. Настройка записи кадров и видео

### <span id="page-10-1"></span>**2.2. Режим джойстика**

#### <span id="page-10-2"></span>**2.2.1. Настройка параметров клавиатуры**

Нажмите кнопку **Окно / канал** и удерживайте в течение 5 секунд, после чего клавиатура переключится в режим джойстика. Загорание соответствующего индикатора режима указывает на включение режима джойстика.

#### <span id="page-10-3"></span>**2.2.2. Управление**

В режиме джойстика, в интерфейсе отображения видеопотока «живого» видео устройство дает возможность управлять PTZ-функциями, вызывать предустановки, патрули и шаблоны. Кроме того, вы можете назначить пользовательские функции кнопкам 1…12.

В клиентском ПО последовательно выберите **Tool System Configuration Keyboard and Joystick USB Joystick** и назначьте желаемые функции кнопкам 1…12. Выберите окно в режиме отображения видеопотока и выполняйте соответствующие операции с использованием кнопок 1…12.

Вы можете назначить кнопкам 1…12 следующие функции: **Ускорение, Замедление, Фокус, Диафрагма, Предустановка, Патруль, Шаблон** и т. д.

Функция **Live view PTZ switch** указывает на то, что джойстик предназначен для управления в окне или окнах соответствующего канала PTZ-управления. Нажмите на соответствующую данной функции клавишу в режиме отображения, и в правом нижнем углу рабочего стола появится сообщение о том, что текущий джойстик используется для PTZ-управления. Нажмите на клавишу повторно, и вы увидите сообщение о том, что джойстик используется для выбора окон в режиме отображения.

|                                                 |                                                                                                    |                                                                       | <b>System Configuration</b> |                                                                                         |                     | × |
|-------------------------------------------------|----------------------------------------------------------------------------------------------------|-----------------------------------------------------------------------|-----------------------------|-----------------------------------------------------------------------------------------|---------------------|---|
| General<br>File<br>$\overline{a}$               |                                                                                                    | Configure the COM port I<br>keyboard and USB joystick shortcuts, etc. |                             |                                                                                         |                     |   |
| Keyboard and Joystick +<br>Alarm Sound<br>Email | Keyboard Settings:<br><b>NULL</b><br>COM Port<br>$\checkmark$<br><b>Keyboard And USB Joystick Settings:</b><br>Set up shortcuts of keyboard and USB joystick for frequently used functions of the system. |                                                                       |                             | Configure the COM port for<br>keyboard,<br>keyboard and USB joystick<br>shortcuts, etc. |                     |   |
|                                                 | Index                                                                                                    | Function                                                              | PC Keyboard                 | <b>USB Joystick</b>                                                                     | <b>USB Keyboard</b> |   |
|                                                 | 13                                                                                                    | Preview PTZ Switch                                                    |                             | 12                                                                                      |                     |   |
|                                                 | 14                                                                                                    | Upward                                                                | $Ctrl + Up$                 | Up                                                                                      | Up                  |   |
|                                                 | 15                                                                                                    | <b>Upper Right</b>                                                    |                             | <b>Upper Right</b>                                                                      | <b>Upper Right</b>  |   |
|                                                 | 16                                                                                                    | Rightward                                                             | Ctrl + Right                | Right                                                                                   | Right               |   |
|                                                 | 17                                                                                                    | <b>Lower Right</b>                                                    |                             | <b>Lower Right</b>                                                                      | <b>Lower Right</b>  |   |
|                                                 | 18                                                                                                    | Downward                                                              | Ctrl + Down                 | Down                                                                                    | Down                |   |
|                                                 | 19                                                                                                    | Lower Left                                                            |                             | Lower Left                                                                              | Lower Left          |   |
|                                                 | 20                                                                                                    | Leftward                                                              | $Ctrl + Left$               | Left                                                                                    | Left                |   |
|                                                 | 21                                                                                                    | <b>Upper Left</b>                                                     |                             | <b>Upper Left</b>                                                                       | <b>Upper Left</b>   |   |
|                                                 | 22                                                                                                    | <b>Auxiliary Focus</b>                                                |                             |                                                                                         |                     |   |
|                                                 |                                                                                                    |                                                                       |                             | Default Value                                                                           | Save                |   |

Рис. 2.4. Настройка управления в режиме джойстика

#### **ВНИМАНИЕ:**

- Кнопка / Номер 10 кнопка **0** USB-клавиатуры.
- Кнопка / Номер 11 кнопка **Запись видео** USB-клавиатуры (левая кнопка в верхней части джойстика).
- Кнопка / Номер 12 то же, что и кнопка **Запись кадра** USB-клавиатуры (правая кнопка в верхней части джойстика).
- В режиме джойстика для назначения пользовательских функций могут использоваться кнопки **1**-**12**, которым соответствуют кнопки цифровой клавиатуры **0**-**9** и две кнопки в верхней части джойстика. Кнопки **F1**, **F2**, **F3**, **OK** и **Switch** не используются.

# **3. Обновление USB-клавиатуры**

### <span id="page-12-1"></span><span id="page-12-0"></span>**3.1. Подготовка к обновлению**

Когда диск установлен, а USB-клавиатура подключена к ПК, появится сообщение о том, что устройство обнаружено и автоматически установится соответствующий драйвер.

**ВНИМАНИЕ:** Обновление доступно только в режиме USB-клавиатуры.

### <span id="page-12-2"></span>**3.2. Поиск устройства**

Откройте DEMO и нажмите **Refresh device** (Обновить список устройств). В списке устройств будут показаны доступные в текущий момент клавиатуры (клиентское ПО необходимо предварительно закрыть).

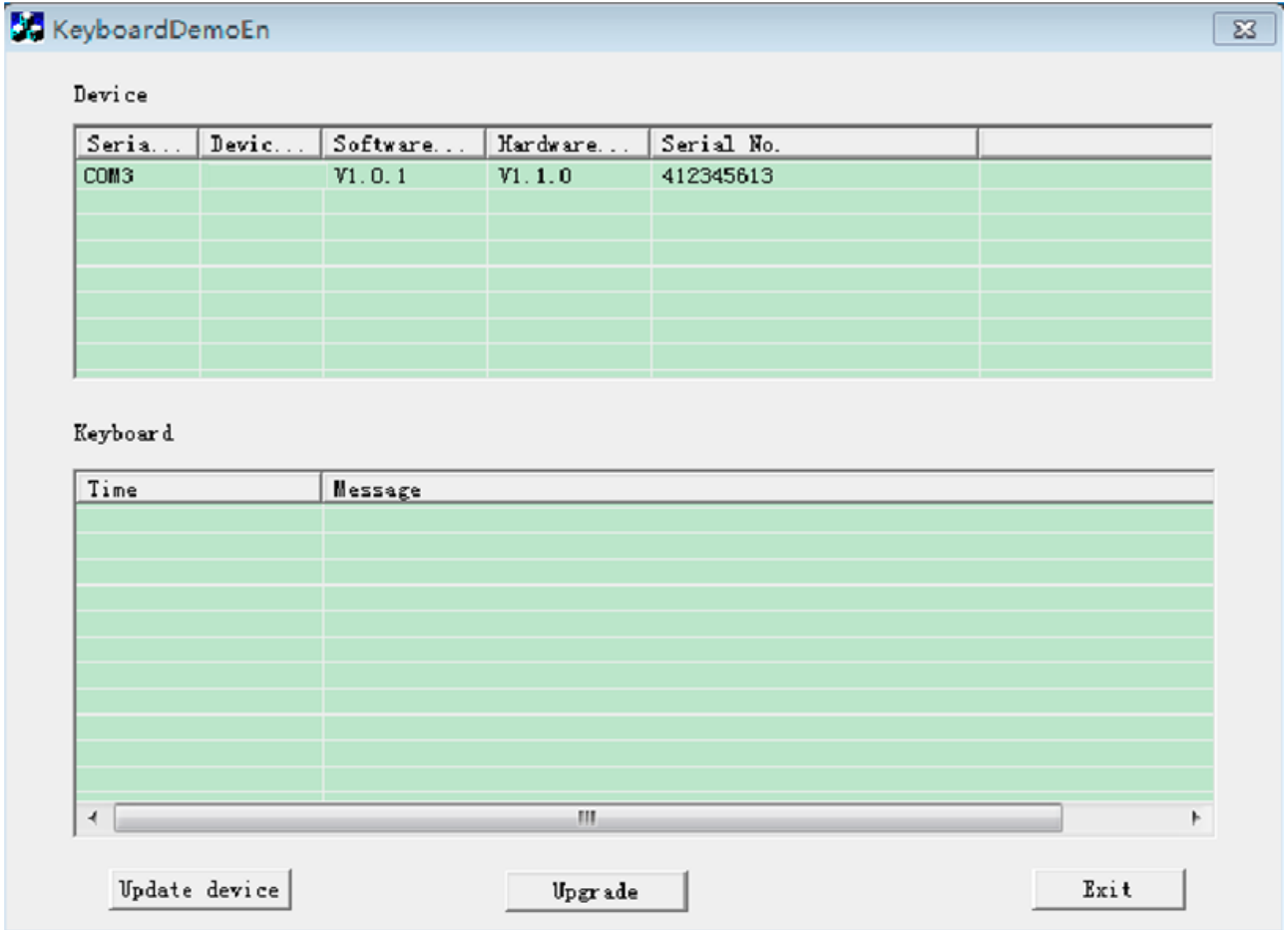

#### Рис. 3.1. Поиск устройства

### <span id="page-12-3"></span>**3.3. Обновление**

Выберите одно устройство и нажмите **Upgrade**. После отправки обновления из DEMO появится сообщение, как на следующем изображении. Нажмите **OK**.

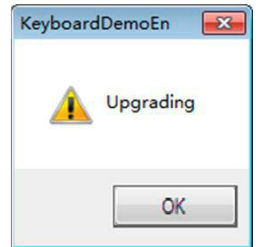

Рис. 3.2. Сообщение об обновлении

## <span id="page-13-0"></span>**3.4. Отправка файла обновления**

Откройте последовательный порт с помощью SecureCRT, выберите соответствующий порт устройства и откройте окно. Символ C будет печататься непрерывно и файл обновления можно отправить напрямую.

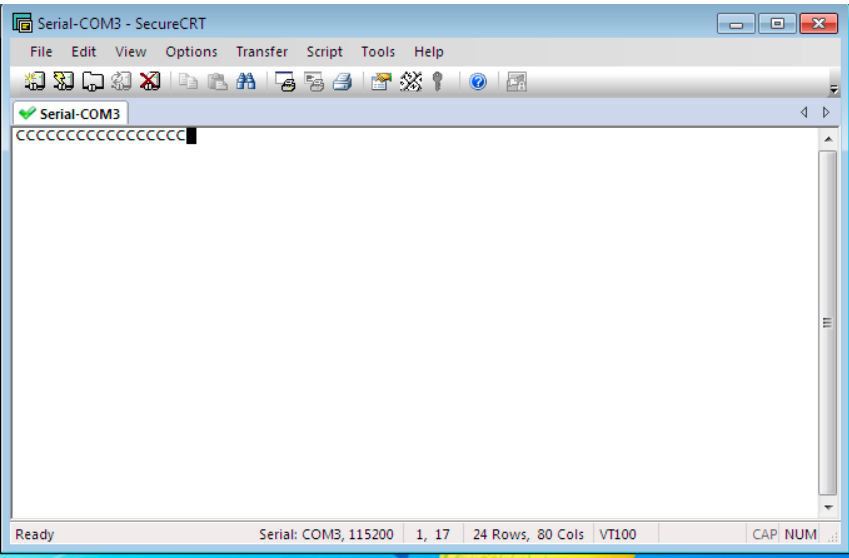

Рис. 3.3. Интерфейс SecureCRT

В пункте меню **Transfer** выберите **Send Ymodem** для перехода к странице выбора файла обновления:

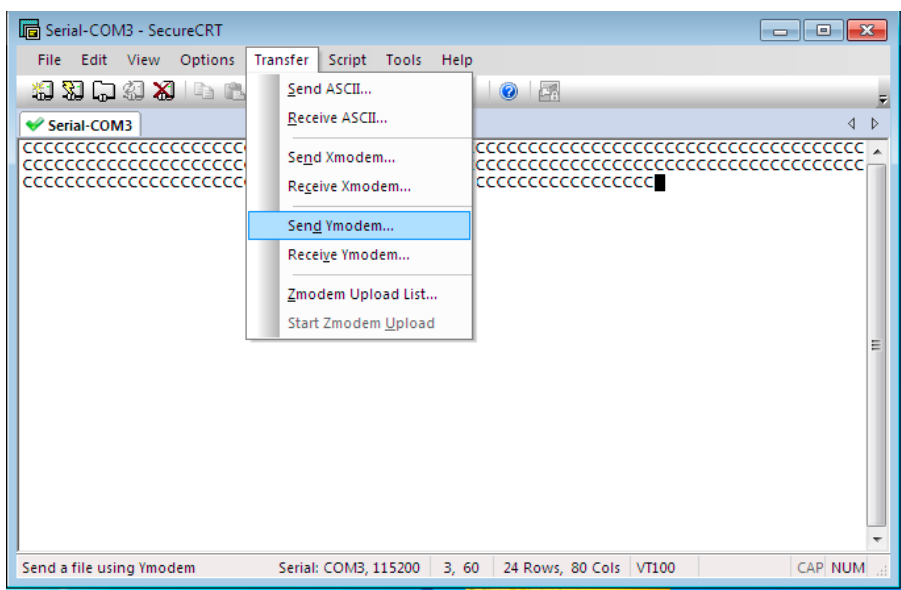

Рис. 3.4. Выбор файла обновления (шаг 1)

На странице выбора файлов выберите файл обновления двойным щелчком мыши, как показано на следующем изображении. Нажмите **OK**, чтобы запустить процесс обновления:

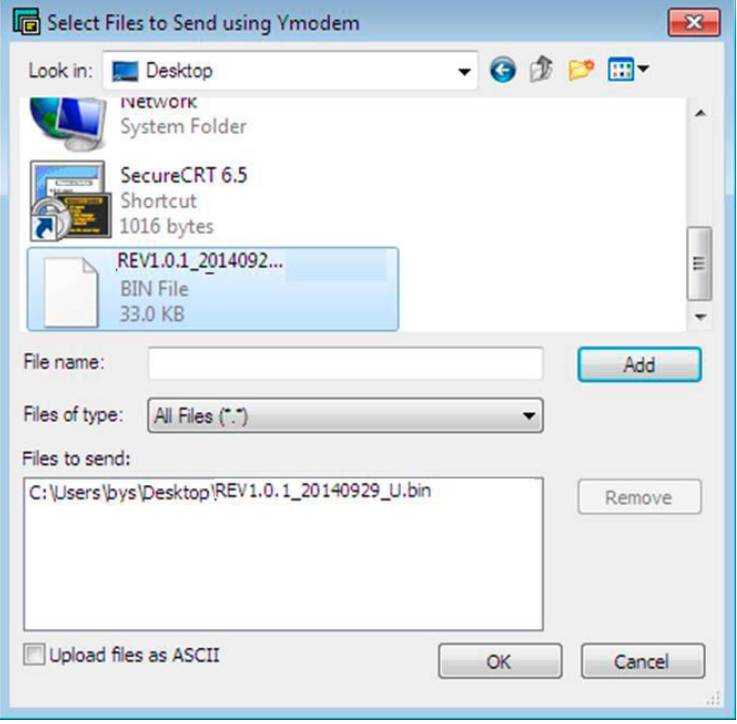

Рис. 3.5. Выбор файла обновления (шаг 2)

Появившееся окно с текстом, как на следующем изображении, будет свидетельствовать о завершении процесса обновления.

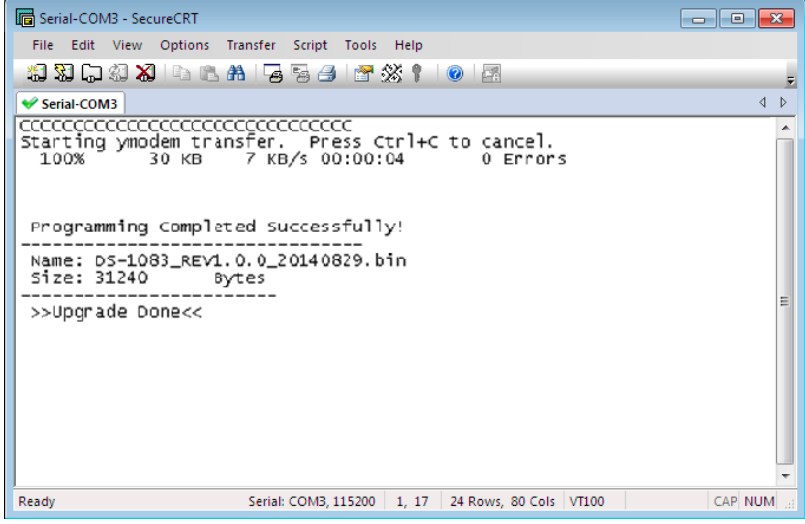

Рис. 3.6. Завершение процесса обновления

**ВНИМАНИЕ:** После завершения процесса обновления, пожалуйста, закройте последовательный порт и перезагрузите клавиатуру.

### **4. Гарантия и ограничения**

<span id="page-15-0"></span>На все оборудование LTV распространяется гарантия 3 года с момента приобретения. Ознакомиться с условиями гарантийного обслуживания вы можете на веб-сайте [http://www.ltv-cctv.ru](http://ltv-cctv.ru/) .

# **5. Спецификация**

<span id="page-16-0"></span>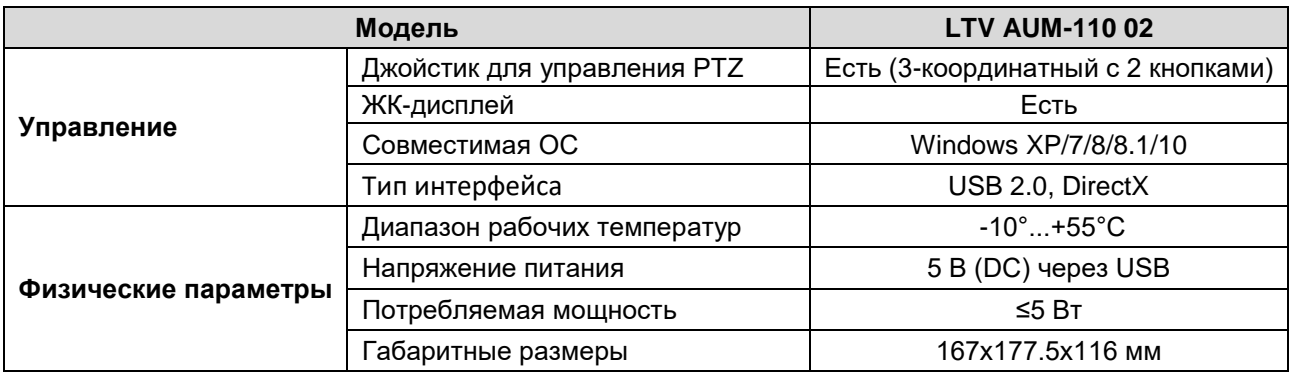

# **О бренде LTV**

Торговая марка LTV принадлежит торговому дому ЛУИС+ и известна на российском рынке с 2004 года. Линейка оборудования LTV - это полнофункциональный набор устройств, оптимальных по соотношению «цена/качество», ассортимент которых постоянно пополняется, следуя новым тенденциям на рынке CCTV и создавая их. Марка LTV представлена во всех основных подгруппах оборудования для создания систем видеонаблюдения любой сложности: видеокамеры, сменные объективы, видеорегистраторы, мониторы, кожухи и аксессуары.

Предлагаем посетить профильный сайт, посвященный оборудованию торговой марки LTV [http://www.ltv-cctv.ru.](http://ltv-cctv.ru/) Здесь вы можете найти полезную техническую информацию, скачать инструкции, а также получить последнюю версию каталога оборудования. Если у вас возникнут технические вопросы, наши специалисты всегда будут рады помочь вам.

Спасибо за то, что приобрели оборудование LTV!

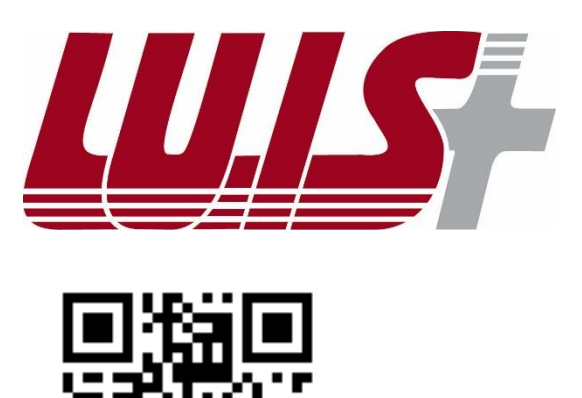

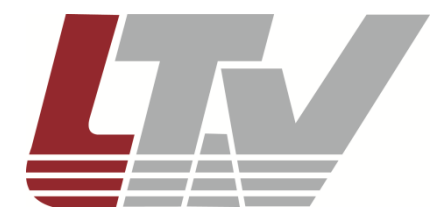

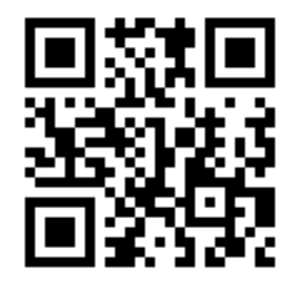